**IETROPOLITAN** 

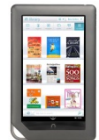

Here are step-by-step instructions on how to get digital content on your Nook Color or Tablet using an app. Have questions? Ask a staff member or call 614-645-2275.

## **Using your Nook Color/Tablet with the Overdrive App**

## **Step A. How to Get and Set Up the App for Your Nook**

Instructions work for the following models: NOOK Color, NOOK Tablet, NOOK HD, NOOK HD+, Samsung Galaxy Tab 4 NOOK 7.0, Samsung Galaxy Tab 4 NOOK 10.1, Samsung Galaxy Tab E NOOK, Samsung Galaxy Tab S2 NOOK.)

1. You must install the Overdrive App for your Nook to get library materials. (From your home screen, touch **Apps** to go to the Google Play Store.)

- 2. In the Google Play store, search for "Overdrive."
- 3. Touch the **Install** button under the app; touch **Accept** to begin installing.
- 4. The app will install; then touch **Open**.

**OLUMBUS** 

**LIBRARY** 

- 5. Go to **Menu,** then **Settings,** then **Authorize**. You will be prompted to enter your Overdrive Account: choose no.
- 6. Select **Use my Adobe ID** to authorize the app with your Adobe ID.
	- a. Or, if you don't have an Adobe ID, tap **Get a free Adobe ID.** This will take you to Adobe's website. From there:
	- b. Select Get an Adobe ID.
	- c. Fill out their sign-up form and select Sign up.
	- d. Return to the "App Settings" page in the OverDrive app and enter your new Adobe ID.

## **Step B. How to Access Library Materials**

- 1. From the initial screen, touch **Add a Library**. Search for and select "Columbus Metropolitan Library" to get access to our titles.
- 2. At the next screen, touch "Digital Downloads A Library Collaboration."
- 3. Touch "Sign in" on the top right. At the login screen, select your library.
- 4. At the next screen, enter your library card number. Touch Sign in.

*Note: a wider selection of titles will appear when you sign in.*

5. From here, search for a particular title or just browse. Pay attention to the book or headphones icon on the book cover to see if the title is an **MP3 or EPUB**. If a title is available, the icon will be black. Touch the cover image of the item. A blue box will say

**Borrow**. (Note: if the item is already checked out, the icon will be gray; touching the cover will show the words **Place a Hold**; items may be reserved by entering an email address).

- 6. Once a title is selected, touch **Borrow.**
- 7. Select the "Download" **(choose format MP3 for audiobooks or EPUB for ebooks)**  button that displays with your book. Once the green checkmark appears next to the format you selected, touch "Confirm & Download."
- 8. Once the download is complete, a message will appear confirming that the title has been added. Touch "Go to bookshelf."
- 9. Tap the title to begin reading or listening.

## **Returning eBooks early from your Nook**

To return library items before they expire (if you wish—they will expire automatically on their own) you must open the **Overdrive** app:

- 1. When the Overdrive app is open, Touch **Bookshelf**.
- 2. Your check-out items will be listed.
- 3. Touch the cover of the title you wish to return and hold your finger down a few seconds
- 4. A **Return/Delete/Share** menu will appear.
- 5. Press **Return**.
- *6.* A message will appear asking *"Are you sure you want to return this title?"*
- 7. Press **Yes**.
- 8. The book will be removed from your library eBook account.